## 最新版プログラムのダウンロード 電子納品ツール

FCコンシェルジュの「最新版へのアップグレード」サービスを利用して、お使いのプログラムを最新のプログラム にバージョンアップする方法を解説します。

## 1. プロテクトの更新は、お済みですか?

バージョンアップしたプログラムは、プロテクトを更新しないと使用できません。

まだ更新していない場合は、プロテクト更新の画面に戻って、プロテクトの更新をおこなってください。

## 2. プログラムをダウンロードしてインストールします

電子納品ツールは、次の方法でダウンロードしてインストールすることができます。

### ▼ 全体ファイルを保存してインストール

インストールに必要なファイルを全てダウンロードして保存した後、保存したファイルを実行して、プログラムをバージョン アップします。

また保存したファイルをDVDやUSBメモリなどにコピーして、複数のコンピューターへのインストールに使用することがで きます。

バージョンアップの手順については、次ページからをご覧ください。

※動作環境については、巻末(5ページ)をご覧ください。

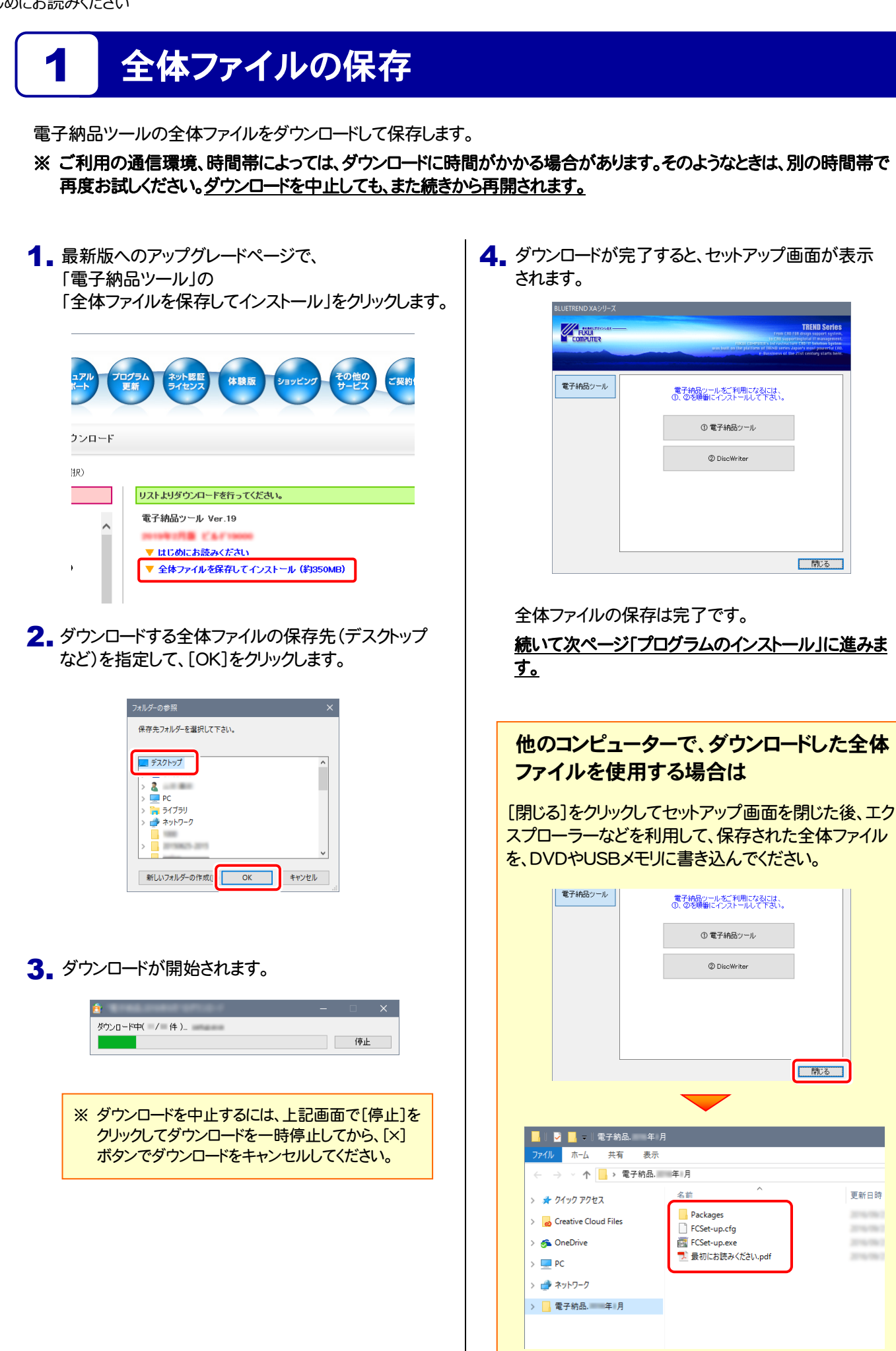

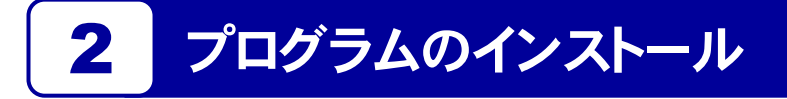

保存した全体ファイルを利用して、プログラムをインストールします。

セットアップ画面の[電子納品ツール]ボタンを押しま | 2. 表示される画面に従って、インストールを進めます。 す。 1. セットアップ画面の[電子納品ツール]ボタンを押しま

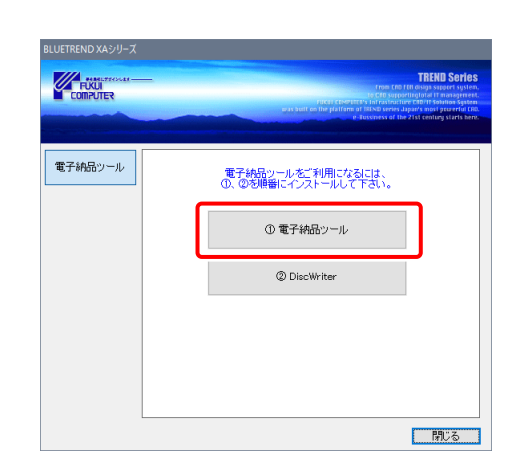

セットアップ画面が表示されていない場合、またはDVD やUSBメモリに書き込んだ全体ファイルを利用する場合 は、ダウンロードした全体ファイル内にある " FCSet-up.exe "を実行して、セットアップ画面を表示し

てください。

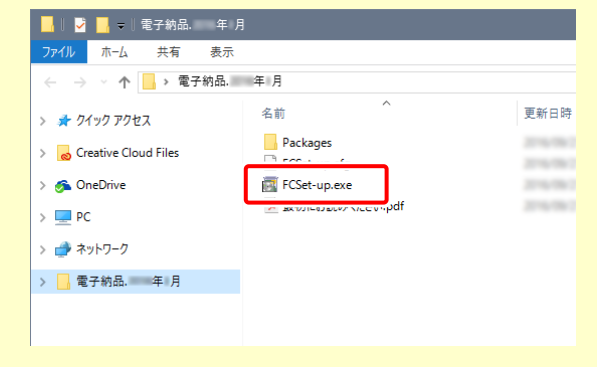

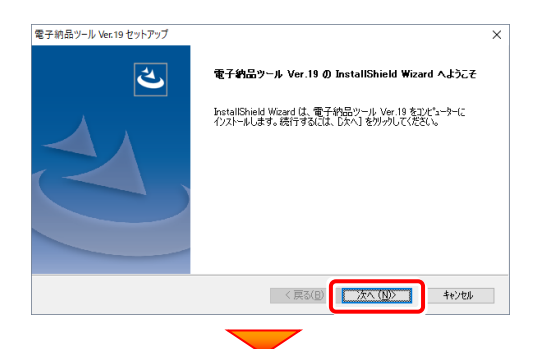

#### [使用許諾契約の全条項に同意します]を選択します。

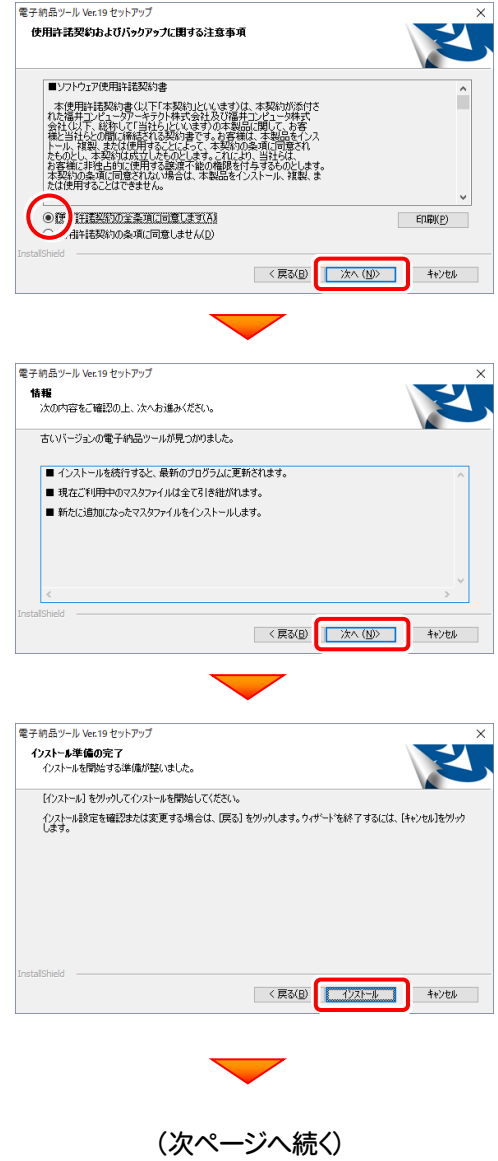

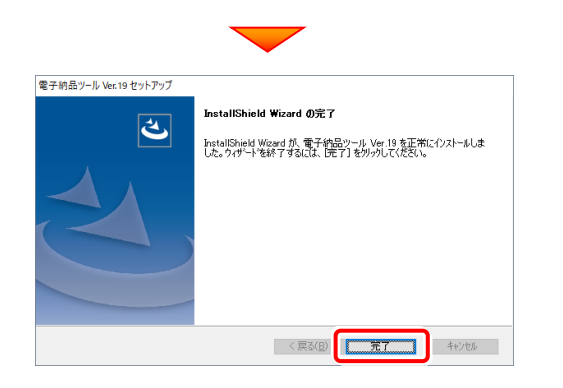

再起動のメッセージが表示された場合は、再起動後、 処理を続けてください。

3. 続けて、セットアップ画面の[DiscWriter]ボタンを押し ます。

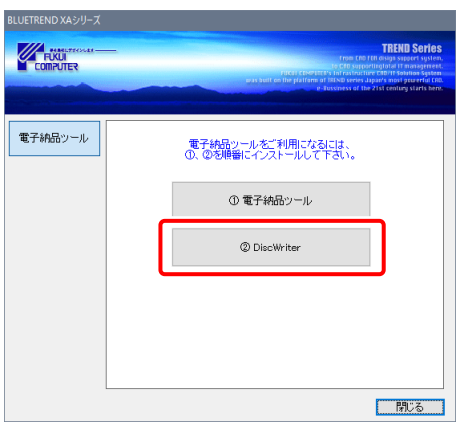

4. 表示される画面に従って、インストールを進めます。

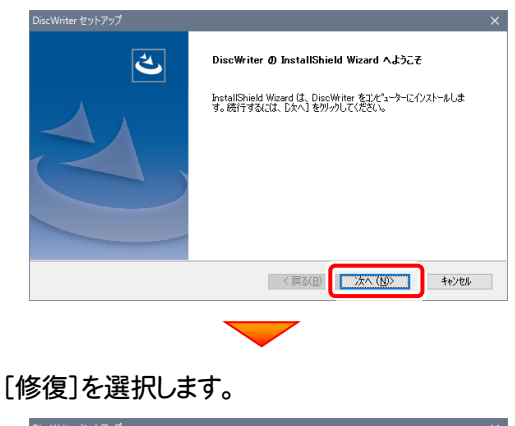

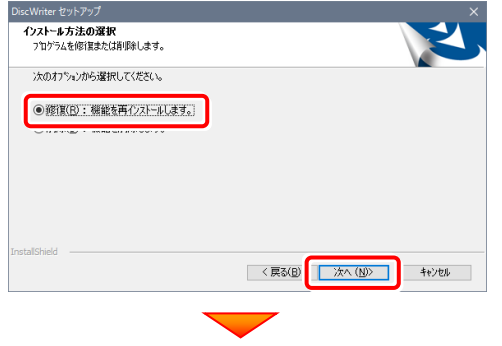

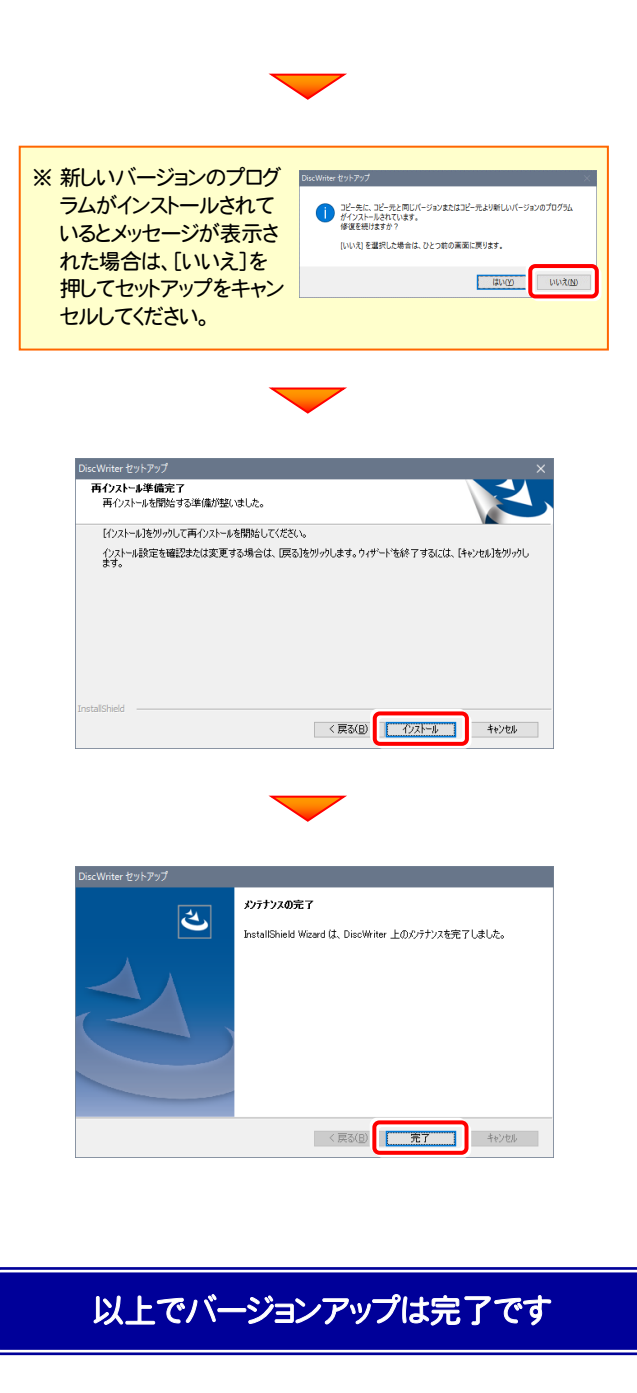

# 電子納品ツール 動作環境

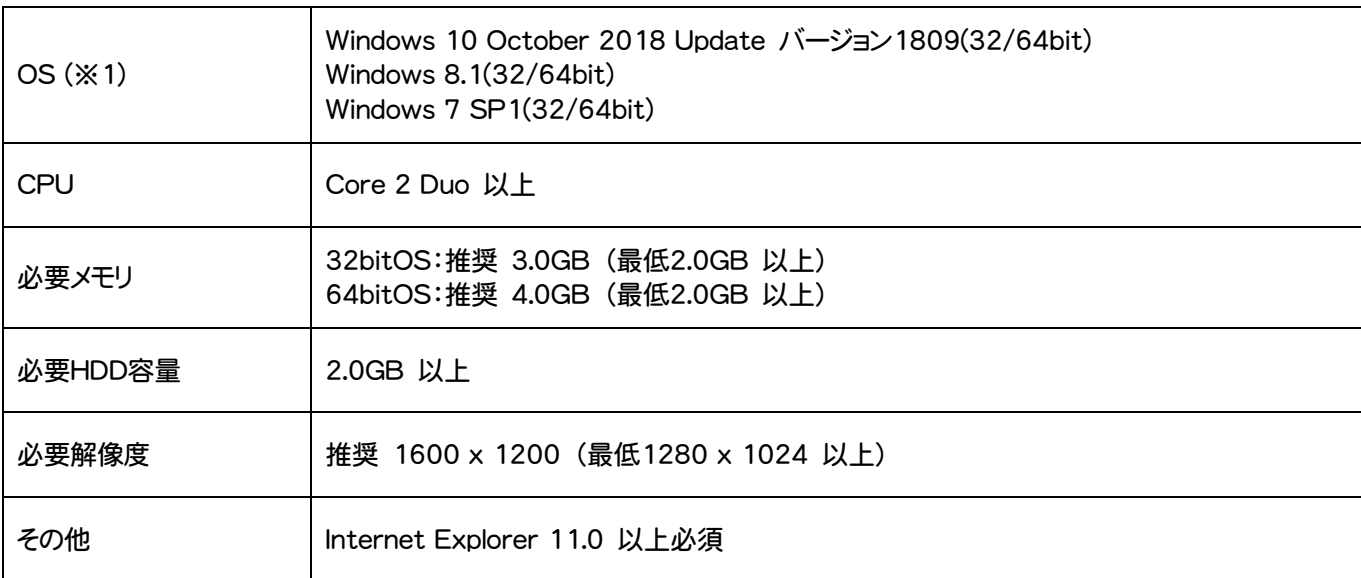

- (※1)64bit版上で動作させる場合、64bitネイティブアプリケーションとしてではなく、32bitアプリケーションとして動作します のでご注意ください(WOW64対応)。
- ※ 上記動作環境は2019年2月時点のものです。動作環境は予告なく変更する場合があります。
- ※ プログラムによっては動作環境が異なる場合があります。
- ※ 動作確認テストは、動作環境で行っております。
- ※ Windows10以外のアップグレードしたOSでの動作は保証外です。
- ※ 仮想マシン上での動作は保証外です。
- ※ 必要HDD容量は、データの大きさにより異なります。
- ※ CPUは、Intel社製 Coreに限ります。
- ※ プログラムのインストール時にDVD-ROMドライブまたはネットワーク環境などのDVD-ROMを認識できる環境が必要で す。
- ※ プログラムのインストール先としてNASのご利用はできません。またデータを直接NASに保存することは推奨できません。